## NIOSH e-PAYMENT User Guide

1. Visit NIOSH website: <a href="http://www.niosh.com.my/">http://www.niosh.com.my/</a> and click "e-PAYMENT" button

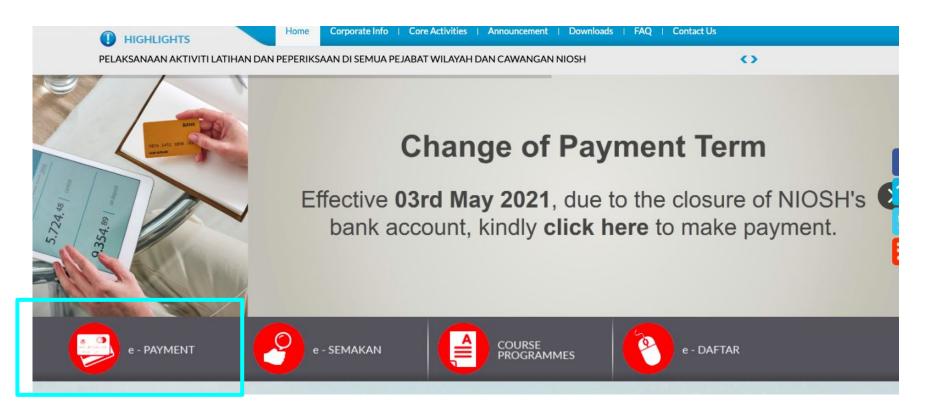

#### 2. You will be redirected to NIOSH payment page as per the following URL:

https://mypay.com.my/web/niosh

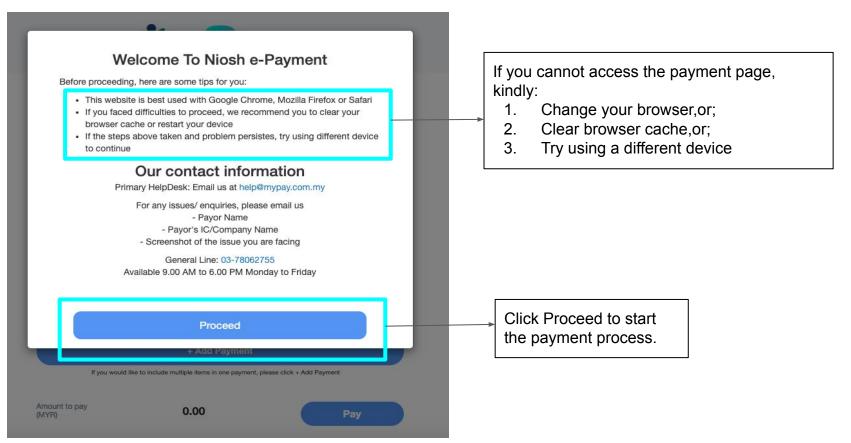

3. You are required to fill in Payor's details for each field.

Kindly note Payor is referring to the person making the payment; individuals or representatives (for corporate clients).

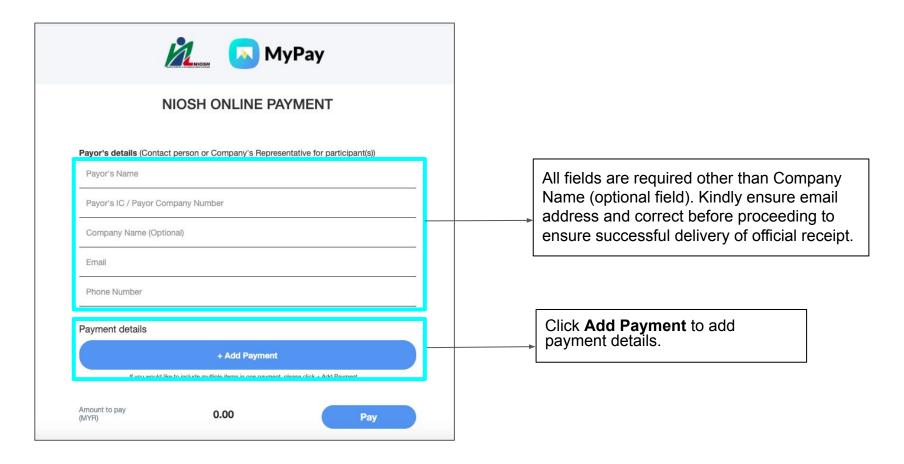

4. Choose the type of payment you are making from the drop down menu.

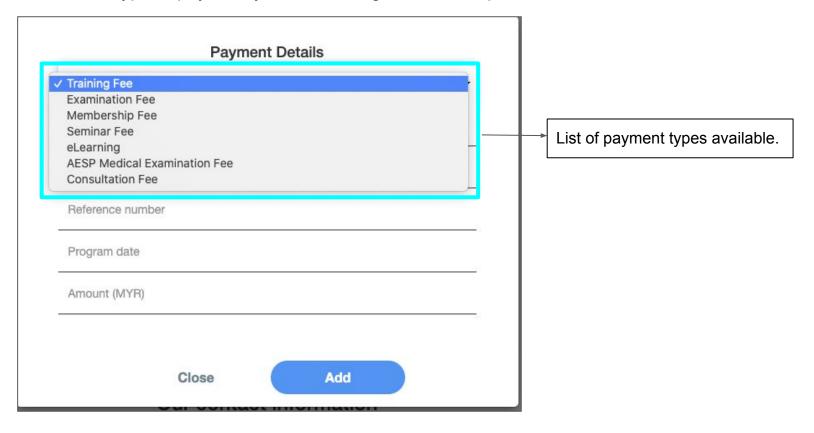

#### **Example 1**: If you are registering for multiple participants for the **same courses**

**a.** How to fill in the payment details information

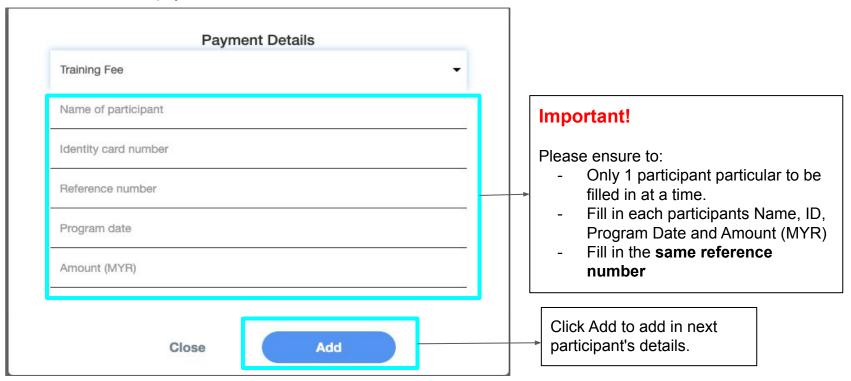

#### **Example 1**: If you are registering for multiple participants for the **same courses**

**b.** List of participants & total amount to be paid displayed.

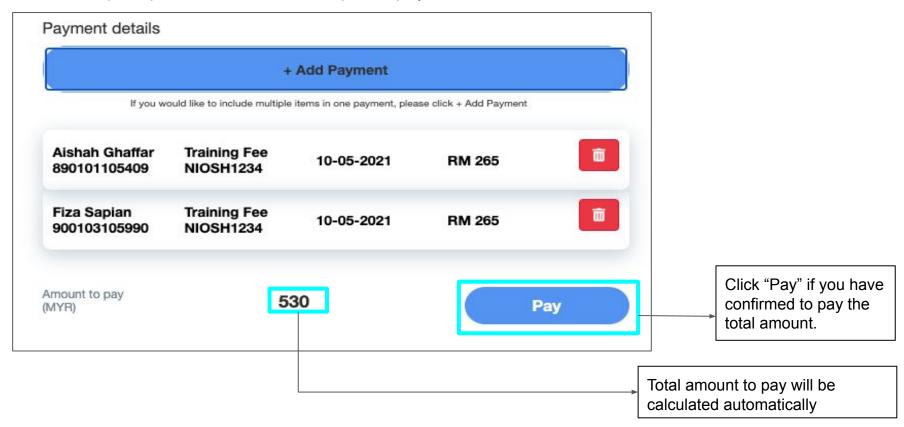

#### **Example 2**: If you are registering for multiple participants for the **different courses**

**a.** How to fill in the payment details information

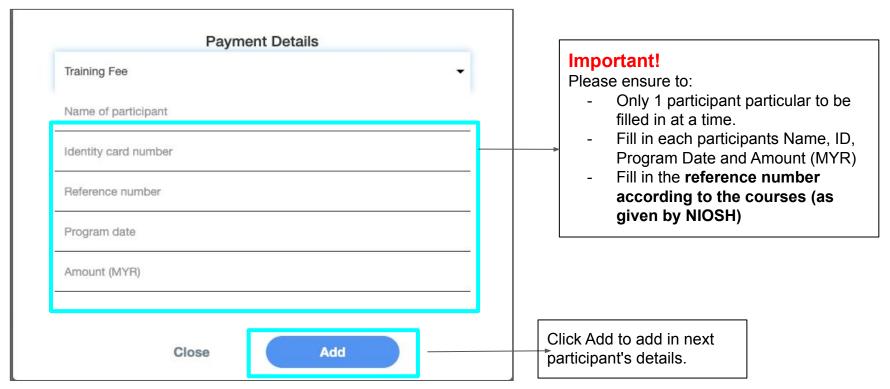

#### **Example 2**: If you are registering for multiple participants for the **different courses**

**b.** List of participants & total amount to be paid displayed.

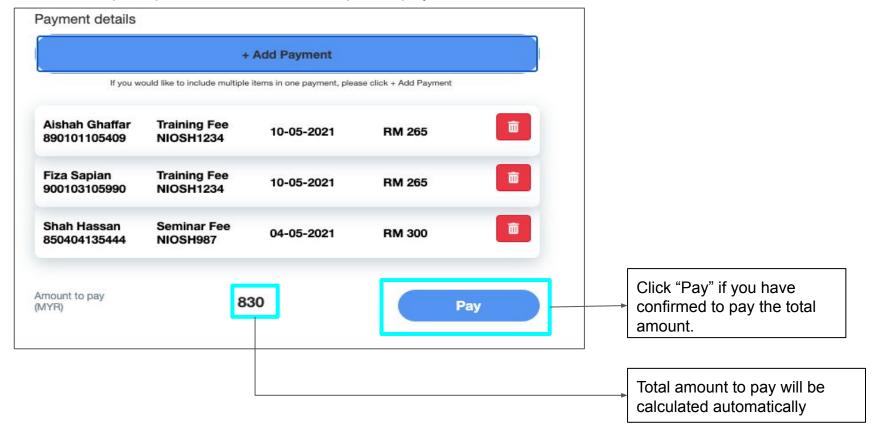

5. Click Pay to proceed with payment.

Payment can be made via FPX Personal Banking, FPX Corporate Banking or Credit / Debit Card

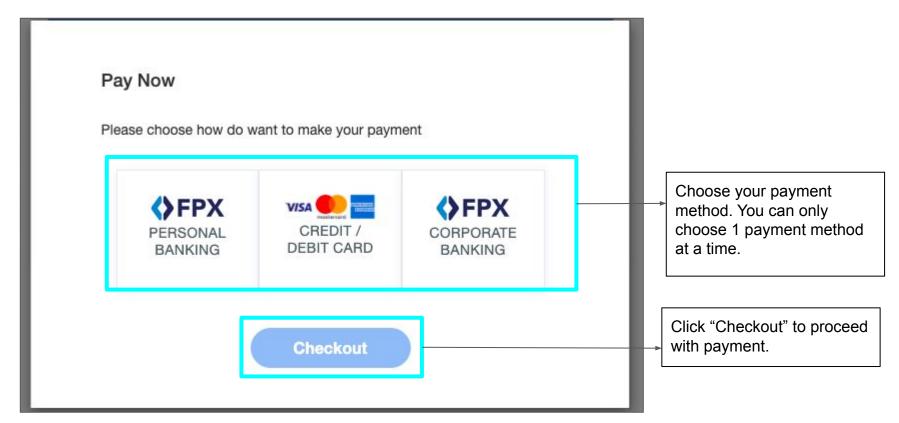

# 6. MyPay checkout page to complete the payment Review the details and click Pay

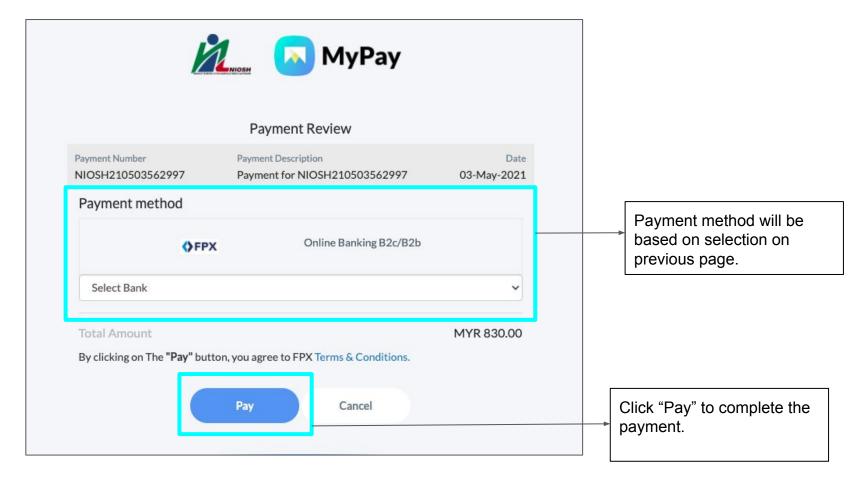

7. Once payment is completed, a popup with payment details will appear. Please ensure to take a screenshot of the popup for future reference (This popup will not serve as official proof of payment).

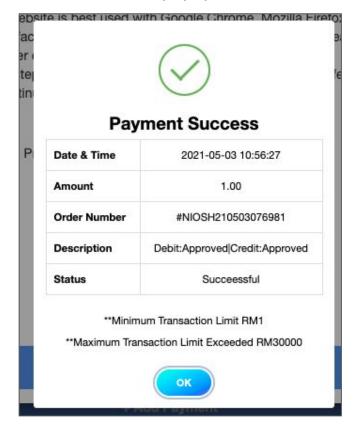

### Important!

For corporate/ entreprises clients
who made payment from a
corporate/company account (FPX
B2B), kindly alert your Checker to
approve the payment on your end to
complete the transaction

8. An official receipt will be sent to your email address once payment has been approved. Please contact MyPay at <a href="mailto:help@mypay.com.my">help@mypay.com.my</a> if you did not receive this receipt.

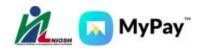

#### NIOSH Online Payment Receipt

Thank you for using NIOSH - MyPay Online Payment. Please be informed that the following payment is successful:

Receipt No NIOSH210503076981
Payment ID 2105031055020740

Payer Name Aishah

Payment Details 1111 - Aishah Ghaffar - RM1.00 - Seminar Fee

Payment Method FPX

Payment Date & Time 03/05/2021 & 10:54 AM

Amount(RM) 1.00

Please retain this receipt for future reference. If you have any inquiries, kindly contact NIOSH at 03-8769 2100.